## PRIMER PASO

Al portal Prácticas en Empresa se accede desde la URL: https://empleabilidad.unizar.es/ Lo primero que nos encontramos es la siguiente pantalla:

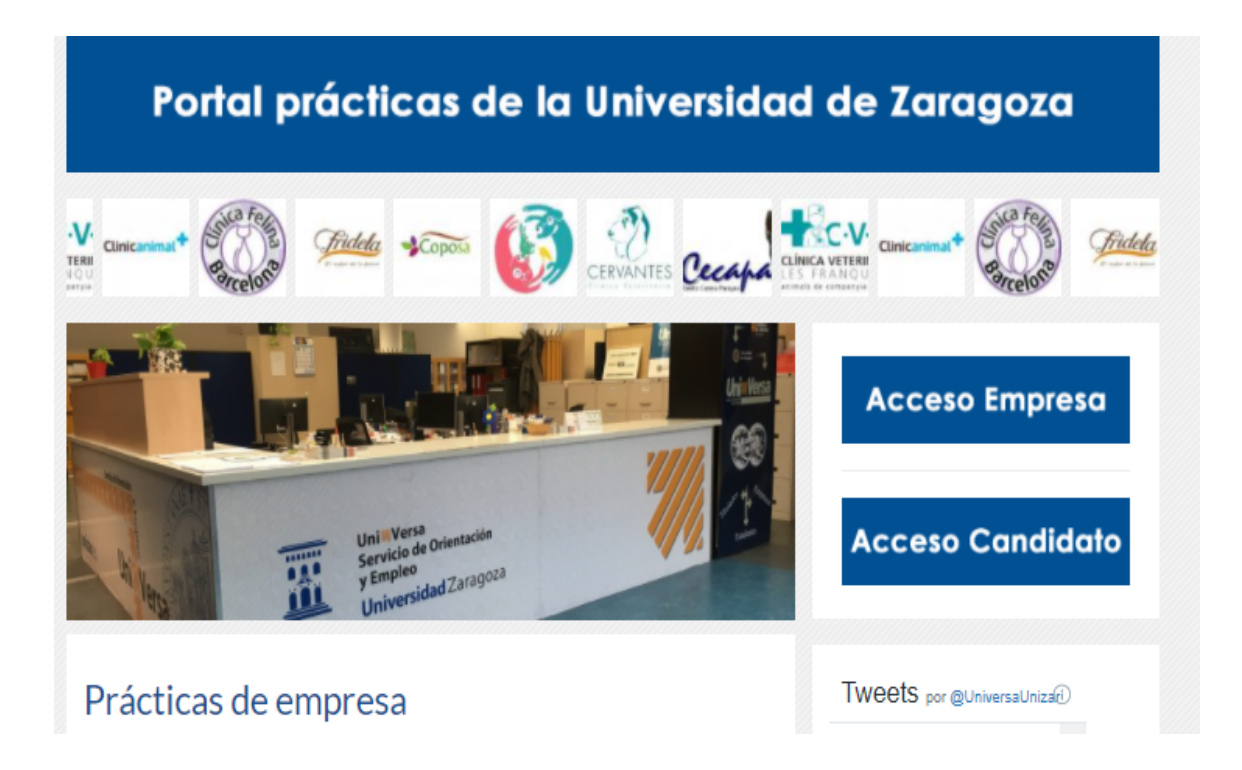

A partir del último día de la práctica se podrá cumplimentar el cuestionario. Para ello desde Acceso Empresa, entraremos con el usuario del tutor de la práctica (no como gestor) indicando en el campo de Identificador de usuario el DNI y contraseña.

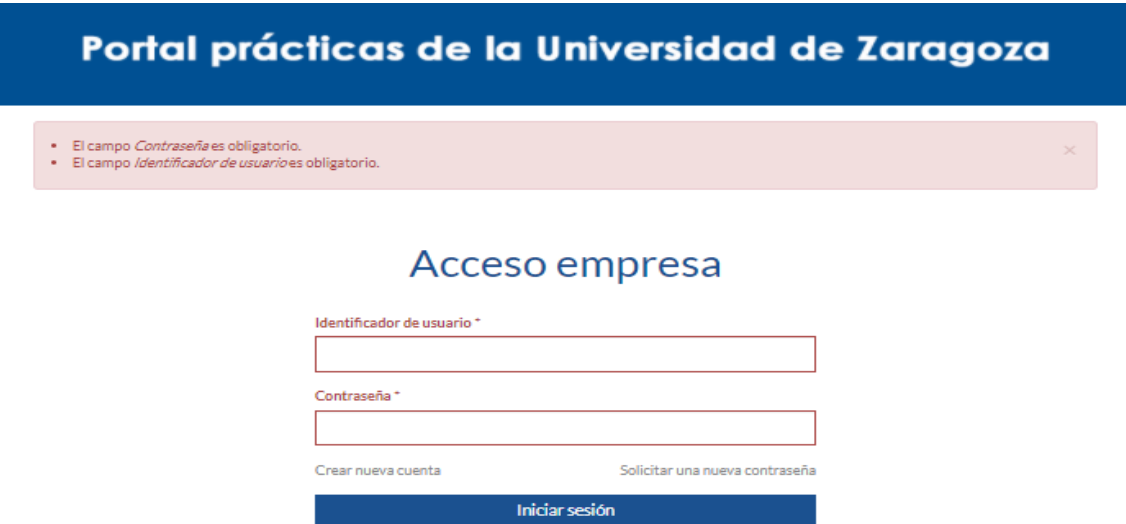

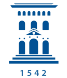

## ALUMNOS TUTORIZADOS

Seleccionando esta opción en el menú de la derecha, podremos ver los alumnos tutorizados. Hay que ser cuidadosos con la selección del curso, porque si no está seleccionado el curso correcto, no veremos los alumnos tutorizados.

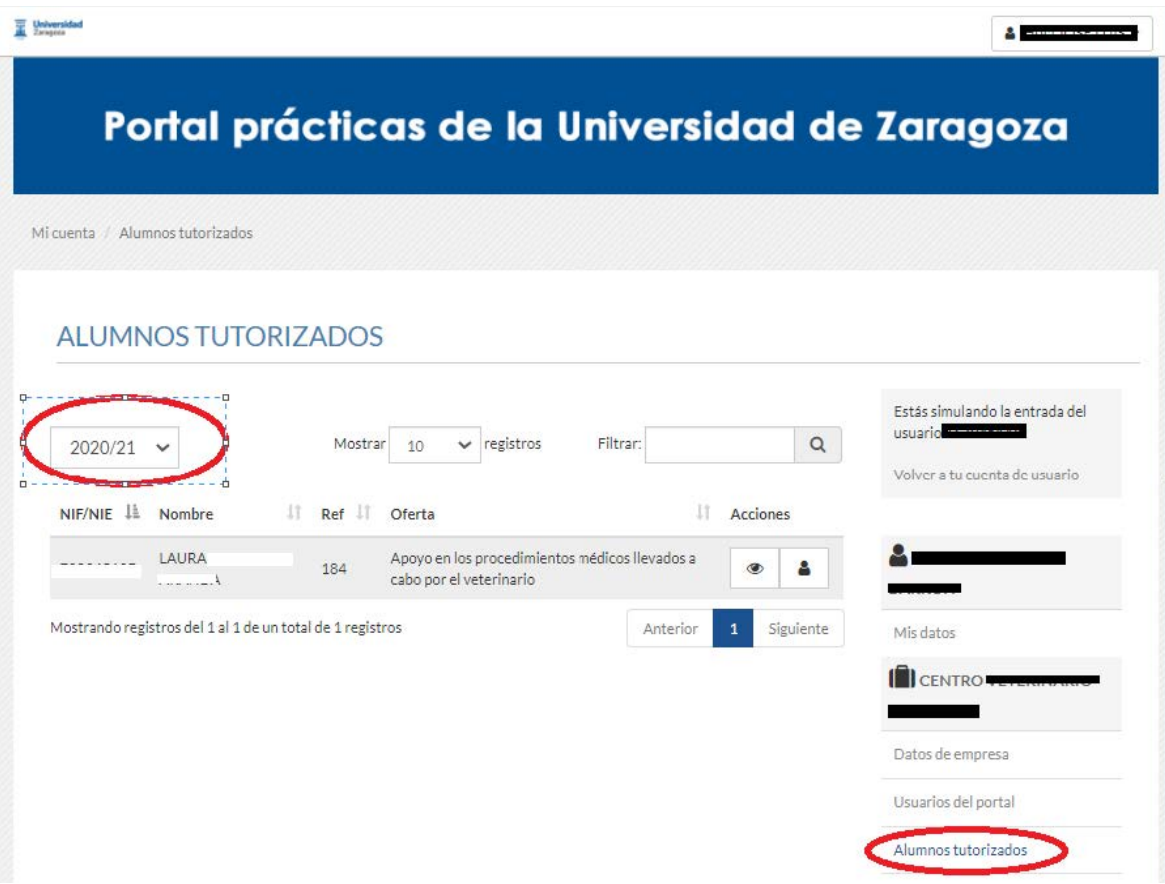

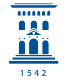

## **CUESTIONARIOS**

Desde alumnos tutorizados, siempre que la práctica haya finalizado, se podrá rellenar el cuestionario de evaluación del alumno.

Si la práctica ha finalizado, en la columna acciones aparecerá un nuevo icono desde el que accederemos al cuestionario.

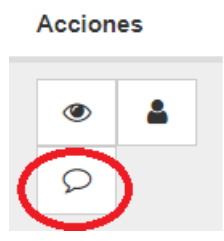

Una vez cumplimentado el cuestionario, si se envía, ya no se podría modificar.

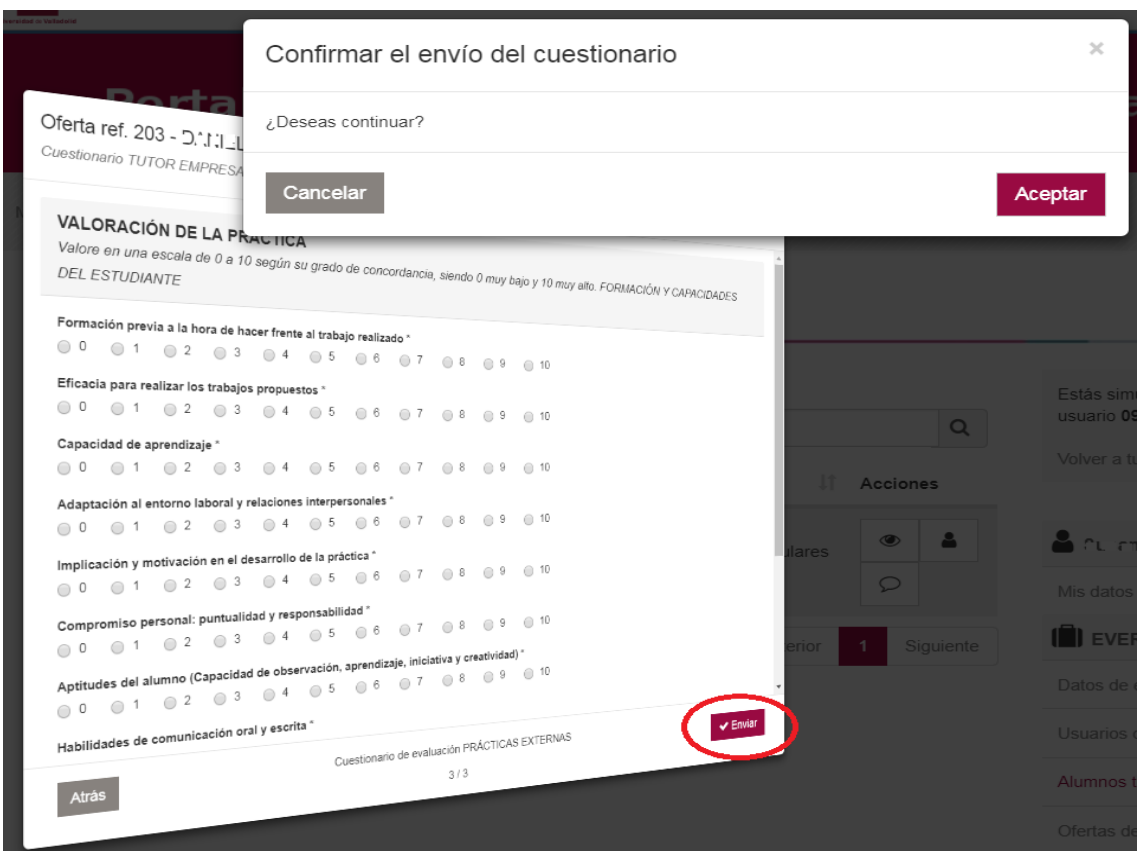

Para que quede correctamente cumplimentado, es imprescindible contestar a todas las preguntas obligatorias.

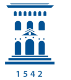